# **Authentication Agent Manual**

**June 04, 2020**

**Abstract This document describes how to install and configure the Authentication Agent**

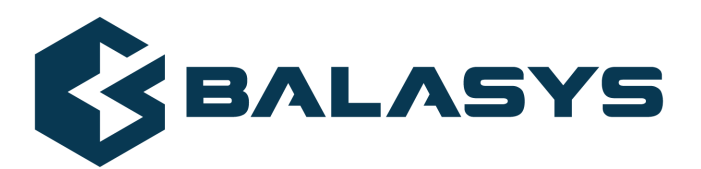

**Copyright © 1996-2020 BalaSys IT Ltd.**

# **Table of Contents**

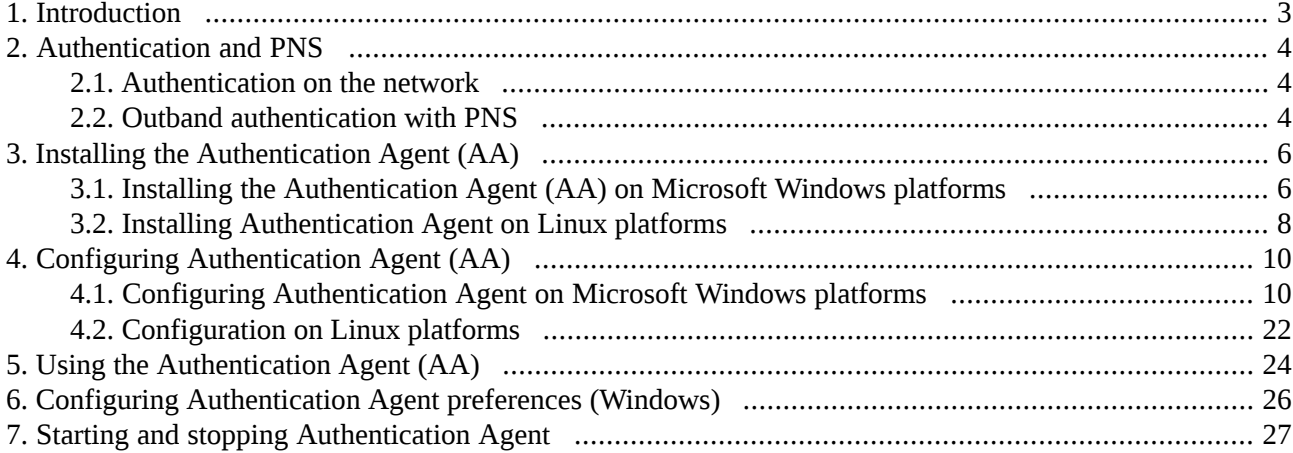

# <span id="page-2-0"></span>**1. Introduction**

Developed by , Authentication Agent (AA) is an authentication client, capable of cooperating with the PNS firewall and the Authentication Server (AS) to identify the users initiating network connections. Authentication Agent enables the complete network traffic to be audited on the user level.

## <span id="page-3-0"></span>**2. Authentication and PNS**

Authentication Agent (AA) is an authentication client, capable of cooperating with the PNS firewall and the Authentication Server (AS) to identify the users initiating network connections. The authentication process and the related communication between the components is summarized below. For details, see *Chapter* 15, *[Connection](../../pns-guide-admin/pdf/pns-guide-admin.pdf#chapter_zas) [authentication](../../pns-guide-admin/pdf/pns-guide-admin.pdf#chapter_zas) and authorization* in *Proxedo Network Security Suite 1.0 Administrator Guide*.

Authentication aims to determine the identity of the user. During the authentication process the user initiating the connection shares a secret (for example, a password) with the other party that verifies its authenticity.

Several procedures (so called authentication methods) exist for verifying the identity of the user:

- 1. The user knows a secret, for example, a password, PIN code, the response to a challenge, and so on.
- 2. The user owns a device, for example, a hardware key, chipcard, SecurID token, and so on.

<span id="page-3-1"></span>Naturally, the above methods can be combined to implement strong two-factor authentication in sensitive environments.

## **2.1. Authentication on the network**

The aim of network authentication is to authenticate the connections initiated by the users in order to ensure that only the proper users can access the services. Basically there are two types of authentication:

- 1. *Inband*: Authentication is performed by the application level protocol the data traffic required for the authentication is part of the protocol. Inband authentication is used for example in the HTTP, FTP, or SSH protocols. The protocols usually support different authentication methods — these are usually described in the specifications of the protocol.
- 2. *Outband*: Authentication is performed in a separate data channel completely independent from the protocol of the accessed service. Outband authentication is realized by the combination of the Authentication Agent (AA), AS, and PNS softwares. The advantage of outband authentication is that it can be used to authenticate any protocol, regardless of the authentication methods supported by the original protocol. That way strong authentication methods (for example, chipcards) can be used to authenticate protocols supporting only the weak username/password method (for example, HTTP).

## <span id="page-3-2"></span>**2.2. Procedure – Outband authentication with PNS**

#### **Purpose:**

PNS implements outband authentication according to the following procedure:

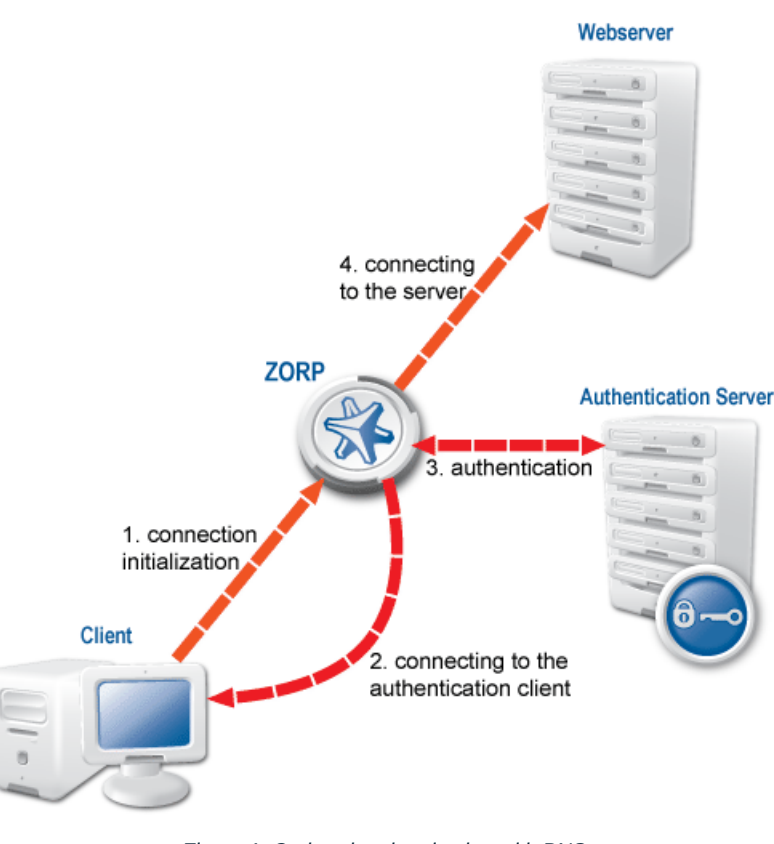

#### *Figure 1. Outband authentication with PNS*

### **Steps:**

- Step 1. The client initiates a connection towards the server.
- Step 2. PNS determines the service to be accessed based on the IP address of the client and the server. If authentication is required for the connection (an authentication policy is assigned to the service), PNS initiates a connection towards the client using the Authentication Agent protocol.
- Step 3. Depending on the authentication methods available (for example, for password-based authentication), the dialog of the authentication agent is displayed on the client machine. The user enters their username that the authentication agent forwards to PNS.
- Step 4. The PNS firewall connects to Authentication Server (AS) and retrieves the list of authentication methods enabled for the particular user. Multiple authentication methods can be enabled for a single user (for example, x509, Kerberos, password, and so on). The authorization of the user is also performed in this step, for example, the verification of the LDAP group membership.
- Step 5. PNS returns the list of available methods to the client. The user selects a method and provides the information (for example, the password) required for the method.
- Step 6. The authentication agent sends the data (for example, the password) to PNS that forwards it to AS.
- Step 7. AS performs the authentication and notifies PNS about the result (success/failure).
- Step 8. PNS returns the result to the client and if the authentication was successful, builds a connection towards the server. In case of a failed authentication it terminates the connection to the client.

## <span id="page-5-0"></span>**3. Installing the Authentication Agent (AA)**

This section describes the installation and configuration of the authentication agent on Microsoft Windows and Linux platforms. The authentication agent has to be installed on every computer having access to authenticated services. The following platforms are supported:

- Windows 10 LTSB (Long-Term Servicing Branch)
- Windows Server 2012R2, 2016, 2019
- Ubuntu 18.04 Bionic Beaver (64-bit only)

The agent has two components:

- 1. *Authentication Agent Multiplexer*: A daemon running in the background, accepting the connections coming from PNS and verifying the SSL certificates of PNS (if the communication is encrypted). In a multi-user environment the Multiplexer displays the dialog of the *Authentication Agent* on the desktop of the user initiating a connection requiring authentication.
- 2. *Authentication Agent*: This application collects the information required for the authentication, for example, the username, authentication method, password, and so on.

<span id="page-5-1"></span>The installers automatically install both components. The components require approximately 5 MB of free hard disk space.

## **3.1. Procedure – Installing the Authentication Agent (AA) on Microsoft Windows platforms**

#### **Purpose:**

The Authentication Agent (AA) installer is located in the \windows\satyr\ folder of the PNS CD-ROM, its latest version is also available from the *[website](https://www.balasys.hu)*).

#### **Steps:**

Step 1. Place the PNS CD-ROM into the CD drive and start the satyr-setup.exe file located in the \windows\satyr\ folder.

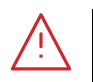

**Warning**

Administrator privileges are required to install the application.

Step 2.

Step 3.

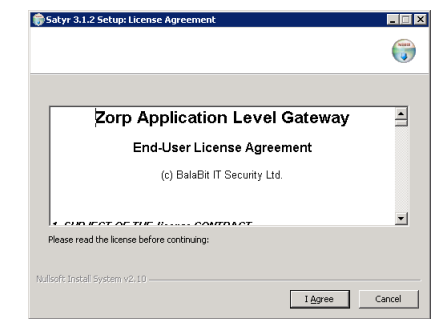

*Figure 2. Accepting the EULA*

After the installer starts, the End-User License Agreement is displayed. To accept the End-User License Agreement, click **I agree**. To cancel the installation at any time during the process, click **Cancel**.

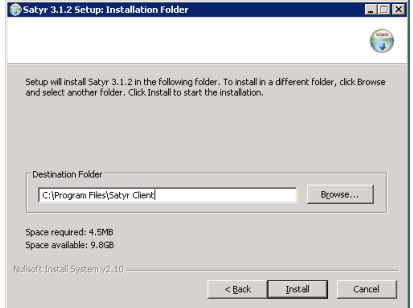

*Figure 3. Selecting the destination folder*

Select the destination folder for the application and click **Install**. The default folder is C:\Program Files\Satyr Client. The Authentication Agent (AA) requires about 5 MB of free disk space.

| Completed                                                                                                    |  |
|----------------------------------------------------------------------------------------------------|--|
|                                                                                                    |  |
| Output folder: C:\Program Files\Satyr Client<br>Create folder: C:\Documents and Settings\All Users\Start Menu\Programs\Satyr Client<br>Create shortcut: C:\Documents and Settings\All Users\Start Menu\Programs\Satyr Cli<br>Create shortcut: C:\Documents and Settings\All Users\Start Menu\Programs\Satyr Cl |  |
| Extract: addred.exe 100%<br>Extract: getcert.exe 100%<br>Extract: msycr70.dl 100%<br>Extract: lbeay32.dl 100%<br>Extract: ssleav32.dl 100%<br>Extract: inti dll 100%<br>Extract: iconv.dll 100%<br>Extract: IbgIb-2.0-0.dl 100%<br>Culcium Booksup 2.0.0 dll.<br><b>SODO</b>                                   |  |

*Figure 4. Copying the files*

The installer copies the required files and registers a service called *Satyr Multiplexer*, which is started after the registration. To display details about the copied files, click **Show details**.

Step 4.

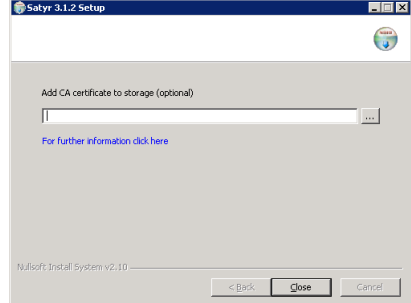

*Figure 5. Importing the CA certificate*

*Optional step*: If the authentication agent and PNS communicate through an SSL-encrypted channel (recommended), the certificate of the Certificate Authority (CA) signing the certificates of the PNS firewalls can be imported to the authentication agent. To import the CA certificate, click **Browse**, select the CA certificate to import, then click **Close**.

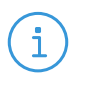

# **Note**

The CA certificate has to be in DER format. It is not necessary to import the certificate during the installation, it can also be done later. For details about encrypting the agent-PNS authentication, see *Section 4.1.3, [Configuring](#page-13-0) SSL connections [\(Windows\)](#page-13-0) (p. [14\)](#page-13-0)*.

- <span id="page-7-0"></span>Step 6. After the installer has completed the above steps, click **Close**.
- Step 7. The Authentication Agent (AA) logo is displayed on the system tray, indicating that the application is running. It is also started automatically after each Windows startup.

## **3.2. Procedure – Installing Authentication Agent on Linux platforms**

#### **Purpose:**

This section describes the installation of the Authentication Agent on Ubuntu Linux operating systems.

#### **Steps:**

Step 1. As a first step, upgrade the apt package manager to support HTTPS connections. Make sure the following lines are in your /etc/apt/sources.list file:

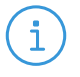

Replace username and password with your username and password received from . If you are installing Authentication Agent manually, use your personal account credentials.

■ For Ubuntu 10.04:

## deb

**Note**

https://USERNAME:PASSWORD@apt.balasys.hu/ubuntu-bionic/zorp-1.0latest satyr

Step 2. Issue the following commands as root:

```
apt update
apt install apt
```
Step 3. Install the authentication agent. Issue the following commands as root:

```
apt update
apt install satyr
```
The above commands install the satyr (Authentication Agent) and the satyr-mpxd (Authentication Agent Multiplexer) packages.

- Step 4. Authentication Agent Multiplexer is automatically started after the installation. It can be stopped or started by issuing the systemctl stop satyr-mpxd or systemctl start satyr-mpxdcommands, respectively.
- Step 5. Authentication Agent is launched when X11 is started. It is important that it has to be started manually by running satyr-gtk.

≮

# <span id="page-9-1"></span><span id="page-9-0"></span>**4. Configuring Authentication Agent (AA)**

## **4.1. Configuring Authentication Agent on Microsoft Windows platforms**

## **4.1.1. Registry entries**

Some settings of Authentication Agent (AA) can be modified through the Windows Registry. Launch the registry editor by issuing the regedit command (either from a command prompt or through **Start > Run application**.

The parameters of the Authentication Agent are located under *HKEY\_LOCAL\_MACHINE\SOFTWARE\BalaBit\Satyr*.

The component column contains the name of the component related to the parameter. This component has to be restarted if a value is modified (that is, the Satyr Multiplexer service for Authentication Agent Multiplexer, the Satyr Client application for Authentication Agent).

To restart the Authentication Agent Multiplexer, right-click on the **Satyr Multiplexer** element of the **Start menu > Settings > Control panel > Administrative Tools > Services** list and select **Restart**.

The following settings are available from the registry:

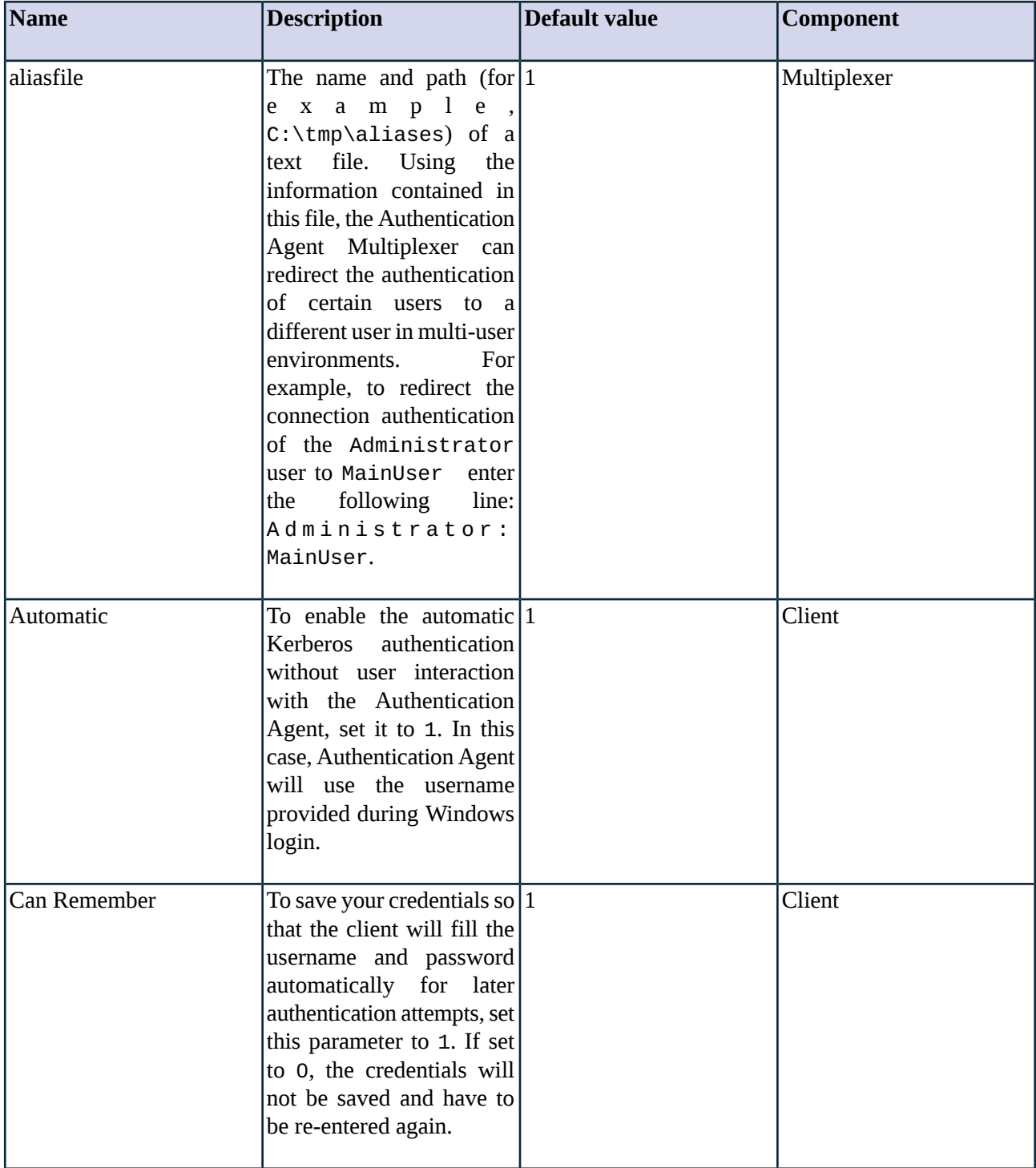

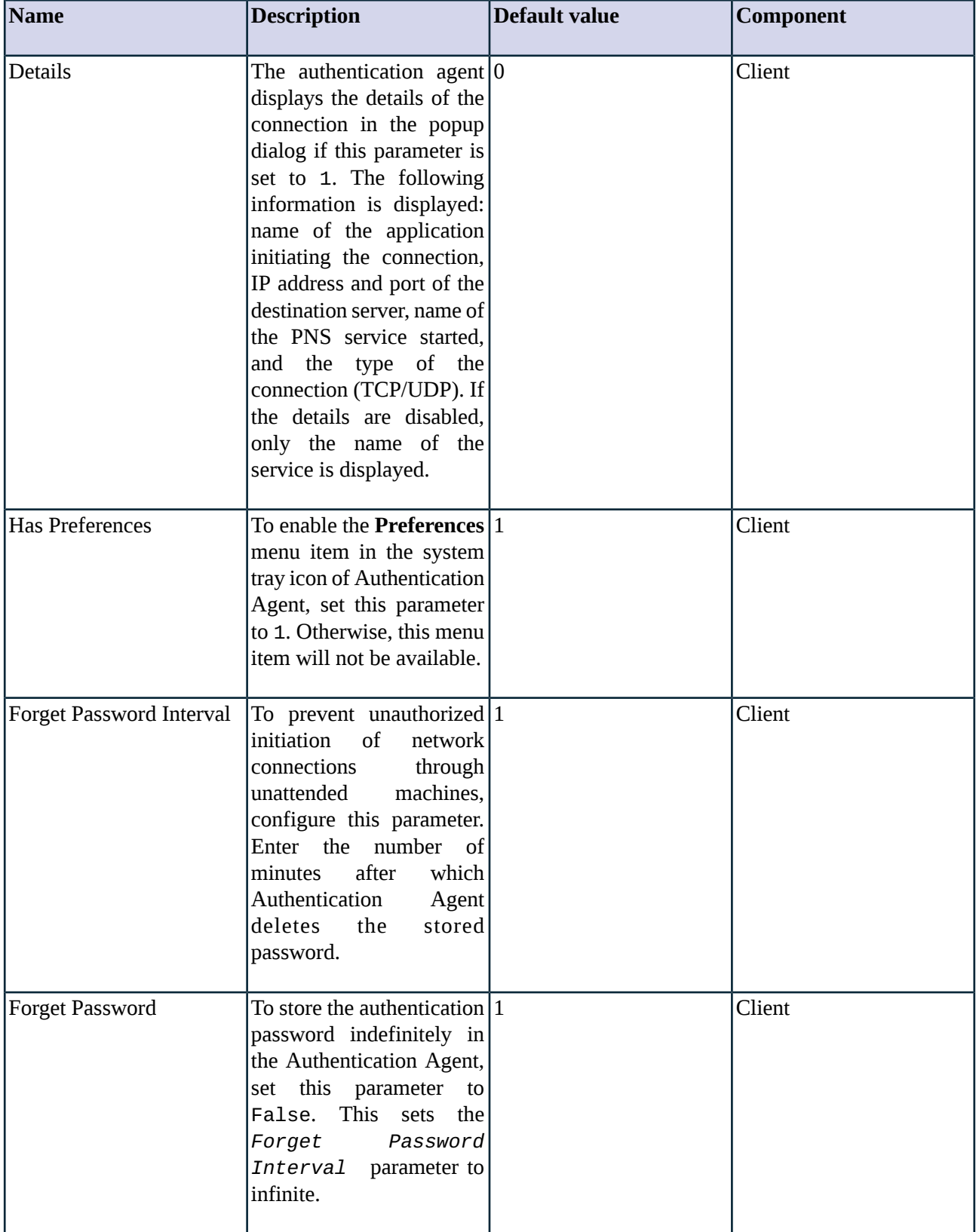

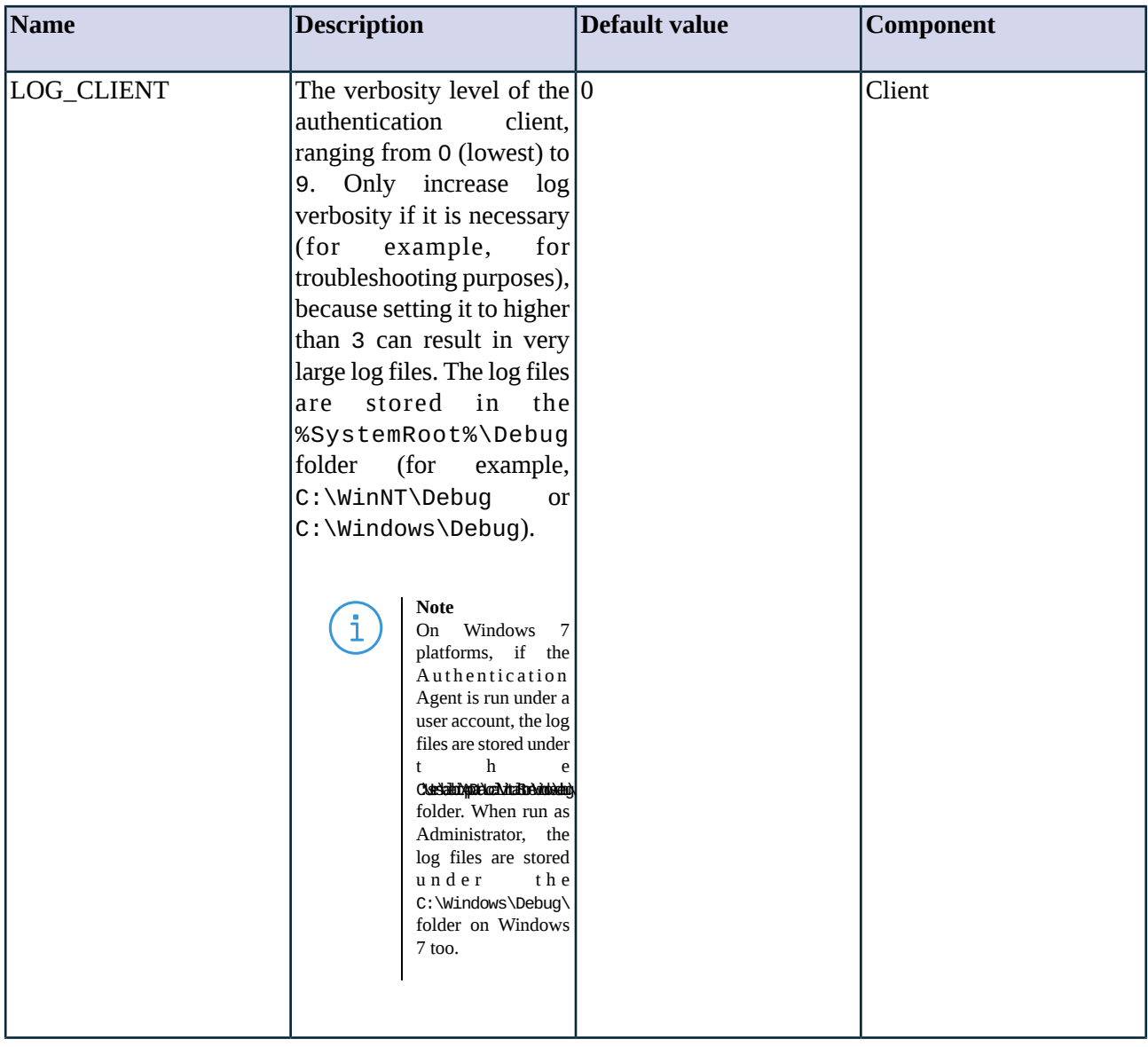

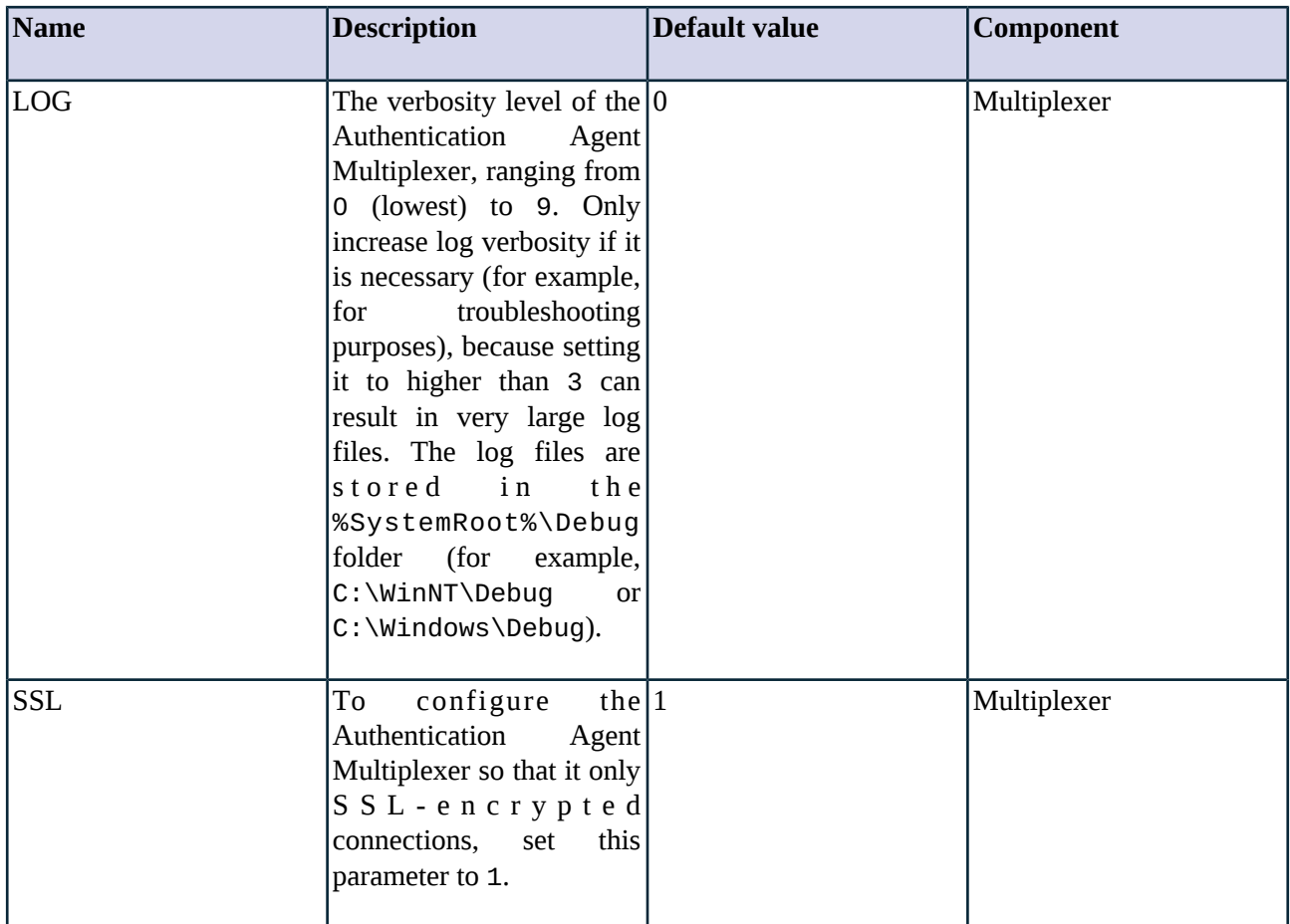

### **4.1.2. Command line parameters (Windows)**

To display the version number of the client, enter satyr-client.exe --version.

<span id="page-13-0"></span>The Authentication Agent Multiplexer (satyr-mpxd.exe) has the following command-line options:

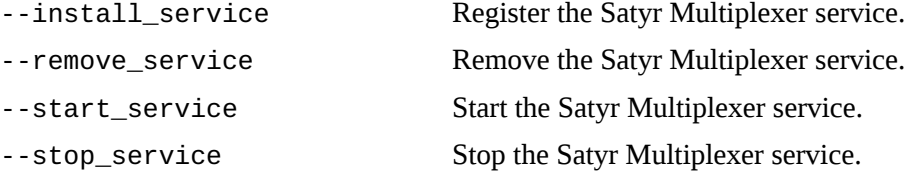

## **4.1.3. Configuring SSL connections (Windows)**

Authentication Agent Multiplexer and PNS can communicate through an SSL-encrypted channel. For this, a certificate has to be available on the PNS firewall that PNS uses to authenticate the connection to the Authentication Agent Multiplexer. The Authentication Agent Multiplexer verifies this certificate using the certificate of the CA issuing PNS's certificate, therefore the certificate of the CA has to be imported to the machine running the Authentication Agent.

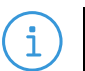

**Note**

It is highly recommended to encrypt the communication between PNS and the authentication agent, because without it anyone can connect to the Authentication Agent Multiplexer, resulting in the authentication information obtained by unauthorized people. It is essential to use encryption when password authentication is used.

## **4.1.3.1. Procedure – Encrypting the communication between PNS and the authentication agent (Windows)**

## **Purpose:**

To enable encryption between PNS and the authentication agent, complete the following steps. For the steps to be completed from MC,see *Chapter 11, Key and certificate [management](../../pns-guide-admin/pdf/pns-guide-admin.pdf#chapter_pki) in PNS* in *Proxedo Network Security Suite 1.0 Administrator Guide*.

#### **Steps:**

- Step 1. Create a CA (for example, *AA\_CA*) using the Management Console (MC). This CA will be used to sign the certificates shown by the PNS firewalls to the authentication agents.
- Step 2. Export the CA certificate into DER format.
- Step 3. Generate certificate request(s) for the PNS firewall(s) and sign it with the created in Step 1.

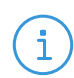

Every firewall should have its own certificate. Do not forget to set the firewall as the **Owner host** of the certificate.

Step 4. Distribute the certificates to the firewalls.

**Note**

Step 5. Install the Authentication Agent (AA) application to the workstations and import to each machine the CA certificate exported in Step 2.

There are three ways to import the CA certificate:

- 1. Using the installer of the Authentication Agent.
- 2. Manually using the addcert and getcert programs (see *[Procedure](#page-14-0) 4.1.3.2, Importing the CA [certificate](#page-14-0) manually (p. [15\)](#page-14-0)*).
- 3. Using the Microsoft Management Console (see *[Procedure](#page-15-0) 4.1.3.3, Importing the CA certificate using Microsoft [Management](#page-15-0) Console (MMC) (p. [16\)](#page-15-0)*).
- <span id="page-14-0"></span>Step 6. Create the appropriate outband authentication policies in MC and reference them in the services of PNS. See *Chapter 15, Connection [authentication](../../pns-guide-admin/pdf/pns-guide-admin.pdf#chapter_zas) and authorization* in *Proxedo Network Security Suite 1.0 Administrator Guide* for details.

## **4.1.3.2. Procedure – Importing the CA certificate manually**

## **Procedure:**

To import the certificate of the CA using the addcert and getcert programs, complete the following steps

**Steps:**

Step 1. The certificate can be imported using the addcert.exe program located in the installation folder of the Authentication Agent (C:\Program Files\Satyr client by default). The program can be started from a command prompt or through **Start menu > Run application**. Supply the name and path of the DER-format certificate as an input parameter. For example,

C:\Program Files\Satyr client\addcert C:\temp\Satyr\_CA.crt

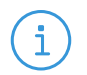

**Note** Running addcert.exe requires administrator privileges.

- Step 2. Verify that the certificate has been successfully imported by running getcert.exe. Running getcert.exe lists the Subject of all imported certificates.
- <span id="page-15-0"></span>Step 3. Restart the Satyr Multiplexer service.

## **4.1.3.3. Procedure – Importing the CA certificate using Microsoft Management Console (MMC)**

#### **Purpose:**

To import the certificate of the CA complete the following steps.

#### **Steps:**

Step 1. Start Microsoft Management Console by executing mmc.exe in **Start menu > Run application**.

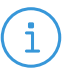

**Note**

Running mmc.exe requires administrator privileges.

Step 2. From the **File** menu, select **Add/Remove Snap-in**.

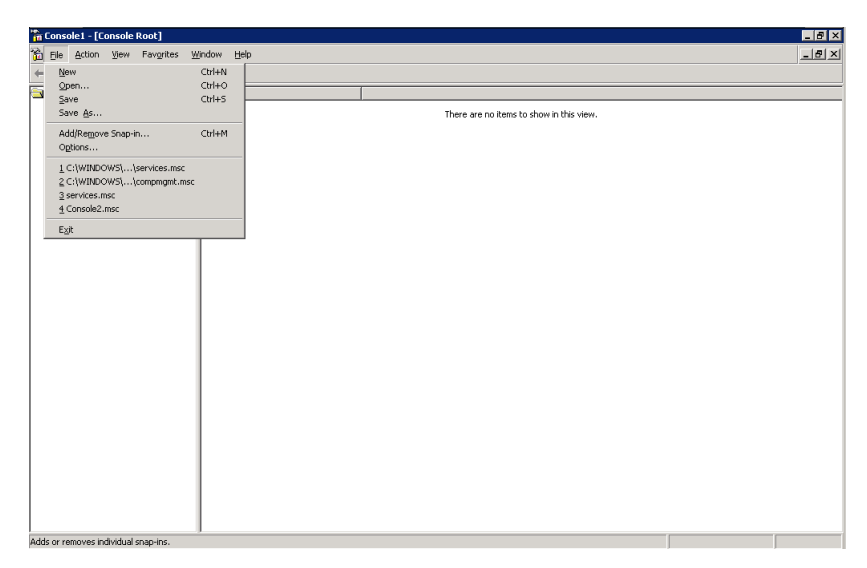

*Figure 6. Adding a snap-in*

Step 3. From the **Available snap-ins** list, select **Certificates** and click **Add**.

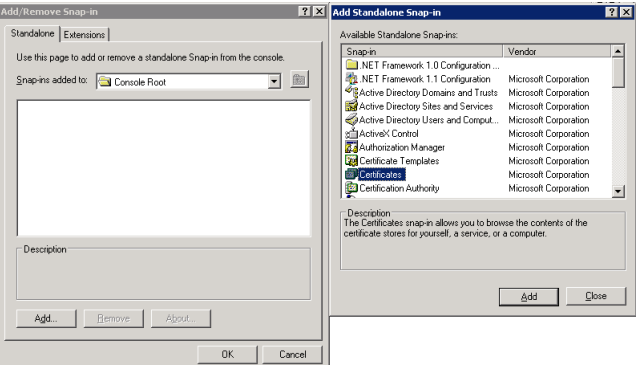

*Figure 7. Adding certificates*

Step 4. Select **Service account** and click **Next**.

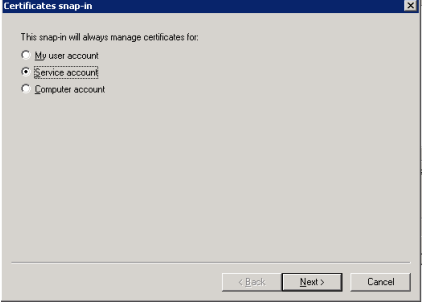

*Figure 8. Selecting the service account*

Step 5. Select **Local menu** and click **Next**.

K

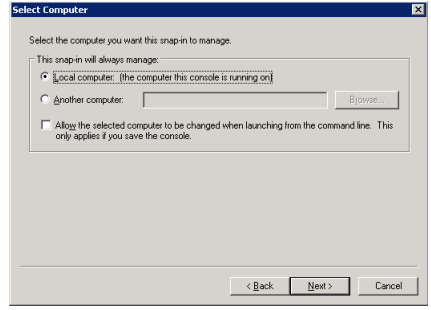

*Figure 9. Selecting the managed computer*

Step 6. Select the **Satyr Multiplexer** service and click **Finish**.

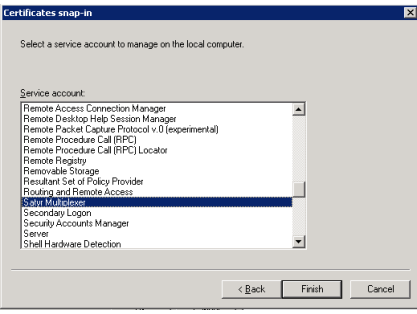

*Figure 10. Selecting the service*

With the above steps a snap-in module has been configured that enables to conveniently manage the certificates related to the Authentication Agent Multiplexer.

Step 7. Navigate to **Certificates - Service (Satyr Multiplexer) > satyr-mpxd\Personal > Certificates**, and click **Add**.

К

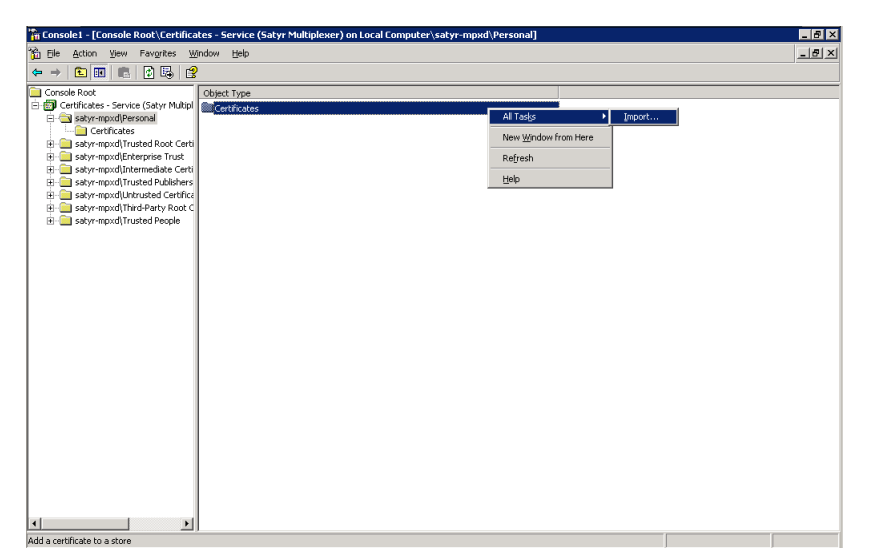

*Figure 11. Importing the CA certificate*

- Step 8. Right-click **Certificates**, navigate to **All tasks > Import**. The **Certificate Import Wizard**is displayed. Click **Next**.
- Step 9. Select the certificate to import (for example, C:/tmp/Satyr\_CA.crt) and click **Next**.

| ---------<br><b>Certificate Import Wizard</b>                                            | $\vert x \vert$ |
|------------------------------------------------------------------------------------------|-----------------|
| <b>File to Import</b>                                                                    |                 |
| Specify the file you want to import.                                                     |                 |
|                                                                                          |                 |
| File name:<br>C:\tmp\Satyr CALcrt                                                        |                 |
|                                                                                          | Browse          |
| Note: More than one certificate can be stored in a single file in the following formats: |                 |
| Personal Information Exchange- PKCS #12 (.PFX,.P12)                                      |                 |
| Cryptographic Message Syntax Standard- PKCS #7 Certificates (.P7B)                       |                 |
| Microsoft Serialized Certificate Store (.SST)                                            |                 |
|                                                                                          |                 |
|                                                                                          |                 |
|                                                                                          |                 |
|                                                                                          |                 |
| < Back<br>$Next$ >                                                                       | Cancel          |
|                                                                                          |                 |

*Figure 12. Selecting the certificate to import*

Step 10. Windows offers a suitable certificate store by default, so click **Next**.

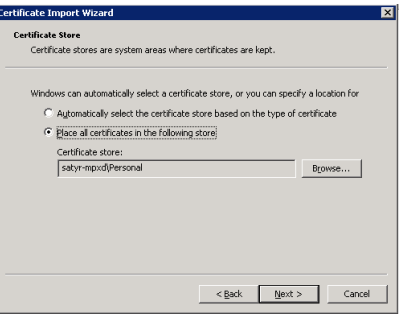

*Figure 13. Selecting the certificate store*

Step 11. Click **Finish** on the summary window and **OK** on the window that marks the successful importing of the certificate.

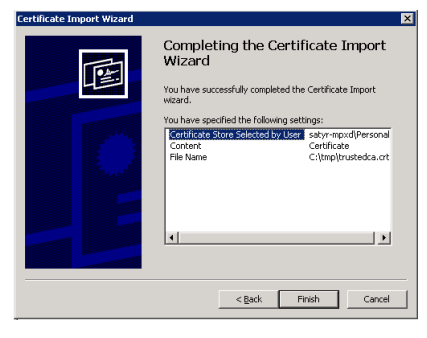

*Figure 14. Summary*

The main window of MMC is displayed with the imported certificate.

| Fir Console 1 - [Console Root\Certificates - Service (Satyr Multiplexer) on Local Computer\satyr-mpxd\Personal\Certificates]                                                                                                    |             |           |                        |                          |               | EDE          |
|----------------------------------------------------------------------------------------------------|-------------|-----------|------------------------|--------------------------|---------------|--------------|
| <b>Th</b> Ele<br>Action<br>View Favorites Window Help                                                                                                    |             |           |                        |                          |               | $-10 \times$ |
| 白田喝<br>$\mathbb{B}$<br>$\Leftarrow$<br>$\Rightarrow$                                                                                                    |             |           |                        |                          |               |              |
| Console Root                                                                                                    | Issued To / | Issued By | <b>Expiration Date</b> | <b>Intended Purposes</b> | Friendly Name | Status       |
| Certificates - Service (Satyr Multipl<br>satyr-mpxd\Personal<br>Certificates<br>Fi-Call satyr-mpxd\Trusted Root Certi<br>[4] satyr-mpxd\Enterprise Trust<br>il - il satyr-mpxd\Intermediate Certi<br>E - Satyr-mpxd\Trusted Publishers<br>iii- satyr-mpxd\Untrusted Certifica<br>ili- askyr-mpxd\Third-Party Root C<br>El-Cal satyr-mpxd\Trusted People | Satyr CA    | Satyr CA  | 2014.04.11.            | <al></al>                | <none></none> |              |
| 1 <br>$\vert \cdot \vert$                                                                                                    |             |           |                        |                          |               |              |
| satyr-mpxdl/Personal store contains 2 certificates.                                                                                                    |             |           |                        |                          |               |              |

*Figure 15. The imported certificate*

Step 12. Restart the Satyr Multiplexer service. Navigate to **Start menu > Settings > Control panel > Administrative Tools > Services**. Scroll to **Satyr Multiplexer** and right-click on it. Select **Restart**.

К

| 图<br>面           | 岡<br>喝<br>Р<br>$\mathbb{H}$ .   |                                    |                |                        |                   |  |
|------------------|---------------------------------|------------------------------------|----------------|------------------------|-------------------|--|
| Services (Local) | <sup>5</sup> % Services (Local) |                                    |                |                        |                   |  |
|                  | <b>Satyr Multiplexer</b>        | Name /                             | Description    | Status<br>Startup Type | Log On As         |  |
|                  |                                 | Remote Registry                    | Enables re     | Started<br>Automatic   | Local Service     |  |
|                  | Stop the service                | Removable Storage                  | Manages a      | Manual                 | Local System      |  |
|                  | Restart the service             | Resultant Set of Pol               | Enables a      | Manual                 | Local System      |  |
|                  |                                 | Routing and Remot Enables mu       |                | Disabled               | Local System      |  |
|                  |                                 | Satyr Multiplexer                  |                |                        | Local System      |  |
|                  |                                 | Secondary Logon                    | Enables st     | Start                  | Local System      |  |
|                  |                                 | Security Accounts                  | The startu     | Stop                   | Local System      |  |
|                  |                                 | <b>Server</b>                      | Supports fil   | Rause.                 | Local System      |  |
|                  |                                 | Shell Hardware Det                 | Provides n     | Resume                 | Local System      |  |
|                  |                                 | Smart Card                         | Manages a      | Restart                | Local Service     |  |
|                  |                                 | Special Administrati               | Allows adm     | All Tasks              | Local System      |  |
|                  |                                 | System Event Notifi                | Monitors s     |                        | Local System      |  |
|                  |                                 | <b>Rea</b> Task Scheduler          | Enables a      | Refresh                | Local System      |  |
|                  |                                 | <sup>SHA</sup> TCP/IP NetBIOS Hel  | Provides s     | <b>Properties</b>      | Local Service     |  |
|                  |                                 | <b>Ro TCP/IP Print Server</b>      | Enables TC     |                        | Local System      |  |
|                  |                                 | <b>So</b> Telephony                | Provides T     | Help                   | Local System      |  |
|                  |                                 | <b>She Telnet</b>                  | Enables a r    | Disabled               | Local Service     |  |
|                  |                                 | <b>Wa</b> Terminal Services        | Allows user    | Started<br>Manual      | Local System      |  |
|                  |                                 | <sup>6</sup> o Terminal Services S | Enables a      | Disabled               | Local System      |  |
|                  |                                 | <b>Sa Themes</b>                   | Provides u     | Disabled               | Local System      |  |
|                  |                                 | So Uninterruptible Pow             | Manages a      | Manual                 | Local Service     |  |
|                  |                                 | Sta Upload Manager                 | Manages t      | Manual                 | Local System      |  |
|                  |                                 | Wa Virtual Disk Service            | Provides s     | Manual                 | Local System      |  |
|                  |                                 | Wa Visual Studio Analyz            | Generates      | Manual                 | Local System      |  |
|                  |                                 | She Volume Shadow Copy             | Manages a      | Manual                 | Local System      |  |
|                  |                                 | WebClient                          | Enables Wi     | Disabled               | Local Service     |  |
|                  |                                 | Windows Audio                      | Manages a      | Disabled               | Local System      |  |
|                  |                                 | <sup>60</sup> r Windows Image Ac   | Provides im    | Disabled               | Local Service     |  |
|                  | Extended & Standard             | <u>Barras de matematique</u>       | فلتحمد بالنادم | <b>Maxwell</b>         | مستعملتك المستدرة |  |

*Figure 16. Restarting the Satyr Multiplexer*

## **4.1.4. Procedure – Configuring X.509 certificate based authentication (Windows)**

### **Purpose:**

For authentication based on X.509 certificates the certificate and the private key of the user has to be deployed onto the workstation. Import the certificate of the user into their personal certificate store. This can be accomplished most easily through the Internet Explorer:

## **Steps:**

- Step 1. Start Internet Explorer from the **Start** menu or from a command prompt by running iexplore.exe.
- Step 2. From the **Tools** menu select **Internet Options**.
- Step 3. On the **Contents** tab click on **Certificates**.

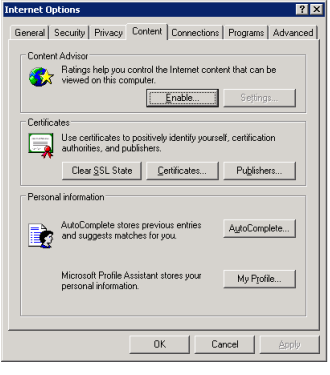

*Figure 17. The certificates of the user*

Step 4. The certificates of the user are displayed on the **Personal** tab. Click **Import**.

| <b>Certificates</b>           |                                                                                               |                       |                         | ? x |
|-------------------------------|-----------------------------------------------------------------------------------------------|-----------------------|-------------------------|-----|
| Intended purpose:             | <al></al>                                                                                     |                       |                         |     |
|                               | Personal Other People   Intermediate Certification Authorities   Trusted Root Certification 1 |                       |                         |     |
| Issued To                     | Issued By                                                                                     |                       | Expiratio Friendly Name |     |
| Administrator                 | CA.                                                                                           |                       | 2008.01 TokenMaster     |     |
| Administrator                 | Administrator                                                                                 | 2008.01               | <none></none>           |     |
| Test Token                    | Common CA                                                                                     | 2007.01 <none></none> |                         |     |
|                               |                                                                                               |                       |                         |     |
| Export<br>Import              | Remove                                                                                        |                       | Advanced                |     |
| Certificate intended purposes |                                                                                               |                       |                         |     |
| Certificate Request Agent     |                                                                                               |                       |                         |     |
|                               |                                                                                               |                       | View                    |     |
|                               |                                                                                               |                       | Close                   |     |

*Figure 18. The certificates of the user*

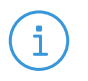

Hardware keys and tokens (for example,: Aladdin) having a suitable driver for Windows are also displayed in this store and can be used from the Authentication Agent.

<span id="page-21-0"></span>Step 5. Import the certificate using the Certificate Import Wizard.

## **4.2. Configuration on Linux platforms**

**Note**

## **4.2.1. Command line parameters (Linux)**

The graphical client (satyr-gtk) has the following command line parameters:

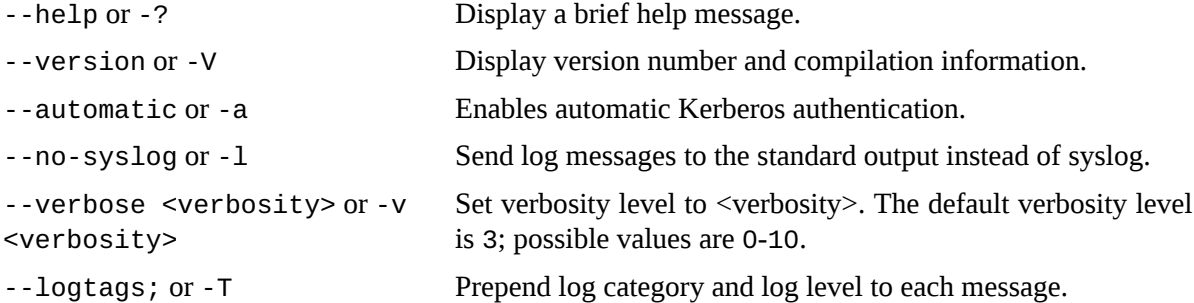

Satyr Multiplexer (satyr-mpxd) has the following command line parameters:

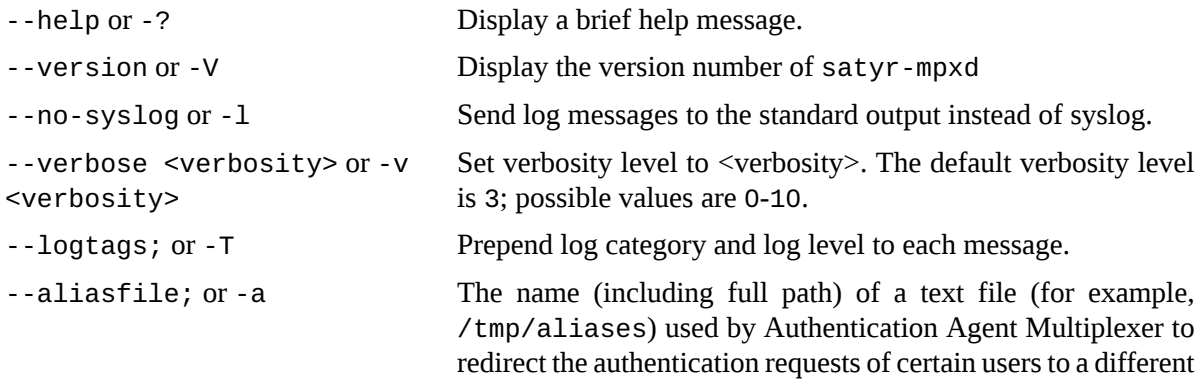

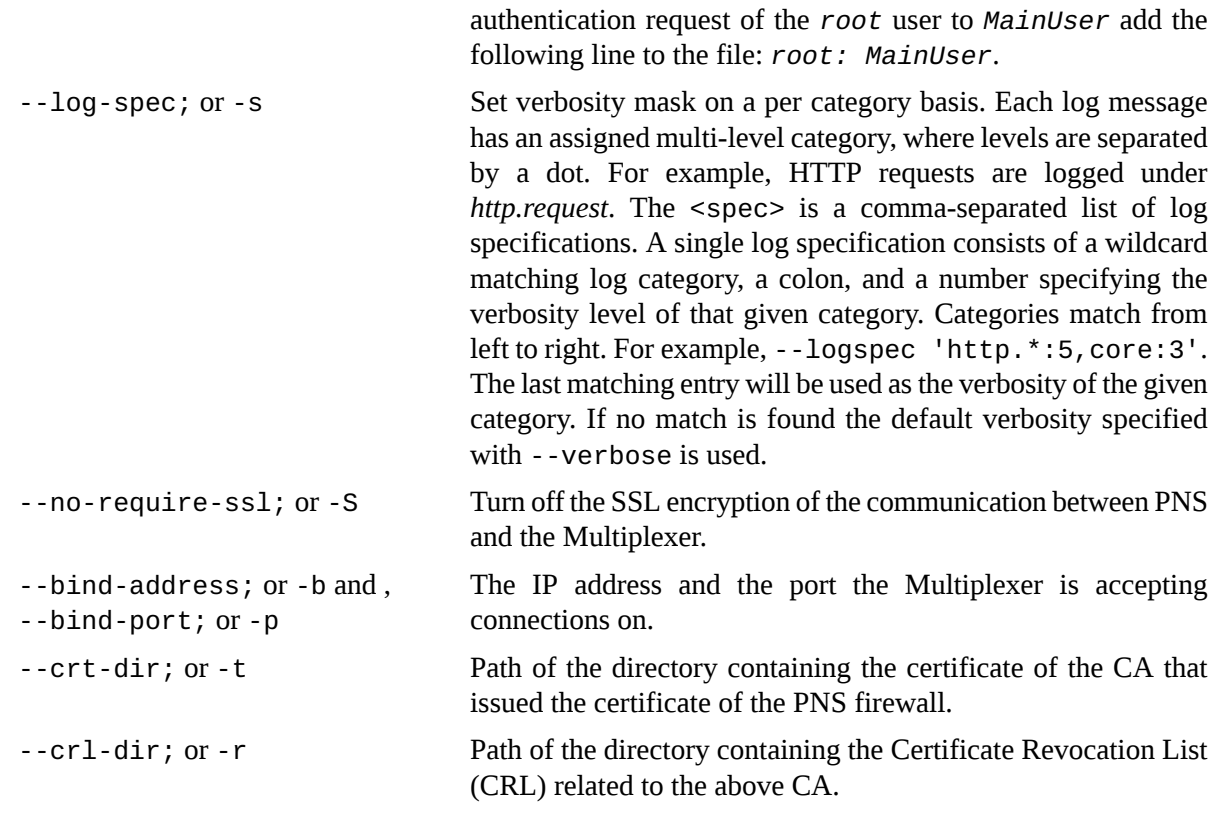

user in multiuser environments. For example, to redirect all

## **4.2.2. Configuring SSL-encrypted connections (Linux)**

To enable encryption between PNS and the authentication agent complete the following steps. For the steps to be completed from MC, see *Chapter 11, Key and certificate [management](../../pns-guide-admin/pdf/pns-guide-admin.pdf#chapter_pki) in PNS* in *Proxedo Network Security Suite 1.0 Administrator Guide*.

## **4.2.2.1. Procedure – Encrypting the communication between PNS and the authentication agent (Linux)**

### **Steps:**

- Step 1. Create a CA (for example, *Satyr\_CA*) using the Management Console (MC). This CA will be used to sign the certificates shown by the PNS firewalls to the authentication agents.
- Step 2. Export the CA certificate into PEM format.
- Step 3. Generate certificate request(s) for the PNS firewall(s) and sign it with the CA created in Step 1.

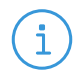

**Note** Every firewall should have its own certificate. Do not forget to set the firewall as the **Owner host** of the certificate.

Step 4. Distribute the certificates to the firewalls.

Step 5. Install the Authentication Agent (AA) application to the workstations and import to each machine the CA certificate exported in Step 2.

To import the CA certificate complete the following steps:

- Step a. Create the /etc/satyr/ca directory: mkdir /etc/satyr/ca
- Step b. Copy the certificate exported into PEM format in Step 2 into the /etc/satyr/ca directory.
- Step c. Verify the hash of the CA certificate: openssl x509 -in /etc/satyr/ca/cacert.pem -hash -noout
- Step d. Create a symlink to the certificate file using the hash received in the above step. Add the .0 suffix (or the next free suffix if .0 is already taken) to the file as an extension, for example, ln -s /etc/satyr/ca/cacert.pem /etc/satyr/ca/6d2962a8.0
- Step e. Restart the Satyr Multiplexer daemon: /etc/init.d/satyr-mpxd restart

The authentication client is now ready to accept encrypted connections from PNS.

Step 6. Create the appropriate outband authentication policies in MC and reference them in the services of PNS. For details, see *Chapter 15, Connection [authentication](../../pns-guide-admin/pdf/pns-guide-admin.pdf#chapter_zas) and authorization* in *Proxedo Network Security Suite 1.0 Administrator Guide*.

#### **4.2.3. Configuring X.509 certificate-based authentication (Linux)**

<span id="page-23-0"></span>For authentication based on X.509 certificates the certificate and the private key of the user has to be deployed onto the workstation. Create a directory called .satyr in the home folder of the user and copy the certificate and private key of the user in PEM format into this directory. Use the cert.pem and key.pem filenames, or create symlinks with these names pointing to the certificate and the key file. The authentication agent will automatically use the certificate found in this directory.

## **5. Procedure – Using the Authentication Agent (AA)**

### **Purpose:**

When the user launches an application that requires authentication (for example, a web browser, e-mail client, and so on) the PNS firewall automatically displays the authentication client on the user's screen.

The client displays the name of the service requiring authentication (*intra\_http* in the above example), and — provided that the administrator enabled it — further details of the connection (for example, destination IP address).

#### **Steps:**

Step 1. To save your credentials so that the client will fill the username and password automatically for later authentication attempts, select **Save session if done**. For details on configuring password storage period length and deleting a prevously saved password, see *Procedure 6, Configuring [Authentication](#page-25-0) Agent [preferences](#page-25-0) (Windows) (p. [26\)](#page-25-0)*.

To cancel the authentication at any time, click **Abort**.

>

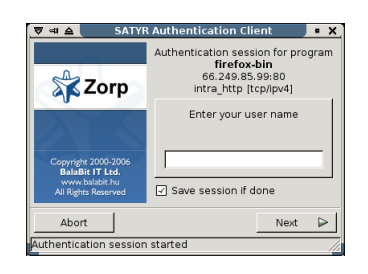

*Figure 19. The Authentication Agent*

- Step 2. Enter your username in the **Enter your user name** field and click **Next**.
- Step 3. Select the authentication method to use from the **Select authentication method** list. The list displays only the methods that are available for this user.

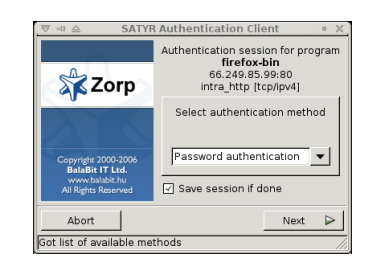

*Figure 20. Selecting authentication method*

- To authenticate with a password, select **Password authentication**.
- To use Kerberos authentication, select **GSSAPI** authentication.

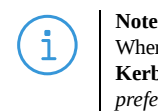

When using Kerberos authentication the authentication client is not displayed if you have configured **Automatic Kerberos authentication** in **Preferences**. For details, see *Procedure 6, Configuring [Authentication](#page-25-0) Agent [preferences](#page-25-0) (Windows) (p. [26\)](#page-25-0)*.

- To authenticate with an X.509 certificate, select **X.509 certificate**.
- Step 4. Provide the information required for the selected authentication method. For example, for **Password authentication**, enter your password.

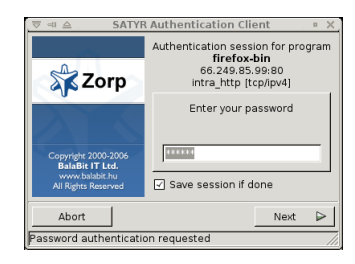

*Figure 21. Entering the password*

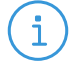

**Note**

After successful authentication, the window of the authentication client is closed automatically, and the connection to the target server is established. If the authentication fails, the client displays an error message.

## <span id="page-25-0"></span>**6. Procedure – Configuring Authentication Agent preferences (Windows)**

#### **Purpose:**

Authentication Agent starts automatically after Windows starts up, and places its icon on the system tray. To configure Authentication Agent preferences, complete the following steps.

**Note** To display the version number and other information about Authentication Agent, right-click the system tray icon and click **About**.

#### **Steps:**

#### Step 1. Right-click the system tray icon and click **Preferences**

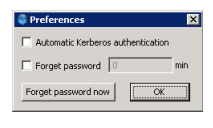

*Figure 22. Preferences*

- Step 2. To enable automatic Kerberos authentication without user interaction with the Authentication Agent, select **Automatic Kerberos authentication**. In this case, Authentication Agent will use the username provided during Windows login.
- Step 3. To prevent unauthorized initiation of network connections through unattended machines, configure **Forget password**. Enter the number of minutes after which Authentication Agent deletes the stored password.
- Step 4. To immediately delete the stored password from the Authentication Agent, click **Forget password now**.

# <span id="page-26-0"></span>**7. Starting and stopping Authentication Agent**

To start or stop Authentication Agent, do one of the following.

- To stop Authentication Agent, right-click the system tray icon and click **Exit**.
- To restart Authentication Agent, navigate to **Start menu > Satyr Client** and click **Satyr Client**.

ß